# **BLAST Homepage and Selected Search Pages**

Introducing the BLAST homepage and form elements/functions of selected search pages **https://blast.ncbi.nlm.nih.gov** 

National Center for Biotechnology Information • National Library of Medicine • National Institutes of Health • Department of Health and Human Services

# **Background**

BLAST [1] is a suite of programs provided by NCBI for aligning query sequences against those present in a selected target database. The NCBI BLAST homepage ([https://blast.ncbi.nlm.nih.gov\)](https://blast.ncbi.nlm.nih.gov) provides an access point for these tools to perform sequence alignment on the web. **A**

# **The BLAST Homepage**

The BLAST homepage consists of several sections, each provides a specific set of functions:

- 1. The common header (**A**), present in most BLAST-related pages, provides easy access to other content or functions not directly accessible from the homepage.
- 2. The "Recent Results" (**B**) lists a set of links to recently completed search results.
- 3. Pages with web forms for submitting searches are listed as links in the body of the BLAST homepage. These links are organized into three categories, "Web BLAST" (**C**, used to be called "Basic BLAST"), "BLAST Genomes" (**D**), and "Specialized searches" (**E**).
- 4. The **search box** (**F**) in the "BLAST Genomes" section takes the name of an organism as input and suggests a list of candidates. Selecting from the suggested list and clicking the "Search" button locates the best genomic sequence dataset for BLAST alignment purposes.

# **The Common BLAST Header**

The common BLAST header provides a convenient way to navigate among different pages to access different contents or functions.

**U.S. National Library of Medicine** 

 $NIH$ 

**BLAST** 

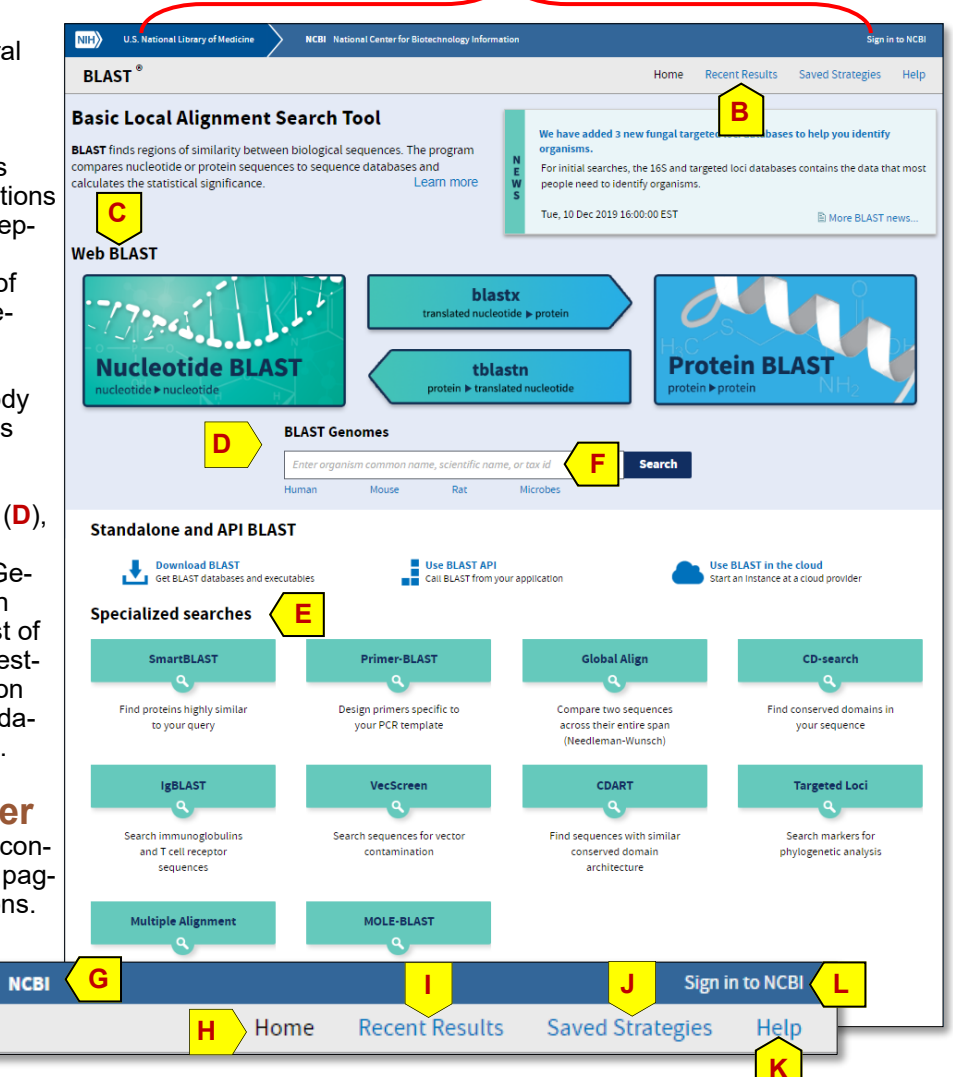

- The NCBI name (**G**) links to the NCBI homepage ([https://www.ncbi.nlm.nih.gov\)](https://www.ncbi.nlm.nih.gov) so that you can access non-BLAST related functions and content from other databases and services available from the site.
- The "Home" tab (**H**) links to the BLAST homepage, from other search or result pages.
- The BLAST service temporarily saves your search results for up to 36 hours. The "Recent Results" (**I**) links to a page that keeps track of recently submitted search requests that have not expired. The Request ID uniquely assigned to a submitted search provides a one-click access to that result.
- The "Saved Strategies" tab (**J**) lists a set of search setups saved earlier. It allows the examination of search settings used, quick re-launch of these searches, and download of specific strategies for sharing or re-use in standalone BLAST.
- The "Help" tab (**K**) points to page with a list of links to help documents, tutorials, references and useful download directories on the BLAST ftp site [\(ftp://ftp.ncbi.nlm.nih.gov/blast/](ftp://ftp.ncbi.nlm.nih.gov/blast/) or [https://ftp.ncbi.nlm.nih.gov/blast/\)](https://ftp.ncbi.nlm.nih.gov/blast/).
- My NCBI [2], a free account from NCBI, allows users to customize their site preference and manage their works performed on the site. Login-related links for My NCBI (**L**) are at the top right. BLAST searches performed while logged in allows access to the search results for their full 36-hour life span through the "Recent Results" page, independent from the browser session. Strategies saved will be saved permanently.

# **The Recent Results Page**

BLAST search results are available for up to 36 hours. The "Recent Results" tab displays a list of recently submitted search requests that have not expired. The list is session-specific and will be lost if session cookie is cleared upon browser exit. For this reason, it is recommended that BLAST searches be done with an active login to a My NCBI account such as the one shown below, with the My NCBI login indicated by an insert at the upper right (**A**). Each result is given as a row in the table, with the identifier in the Request ID (RID) column (**B**) providing an one-click access to the search result. The program, Title and Database columns (**C**) combine to provide a summary for a specific search. Database restriction applied are indicated by "more …" and the popup upon hover (**D**). The "save", "download" and the red "X" (**E**) allow saving the search strategy, downloading the search strategy, and removing the search from the list.

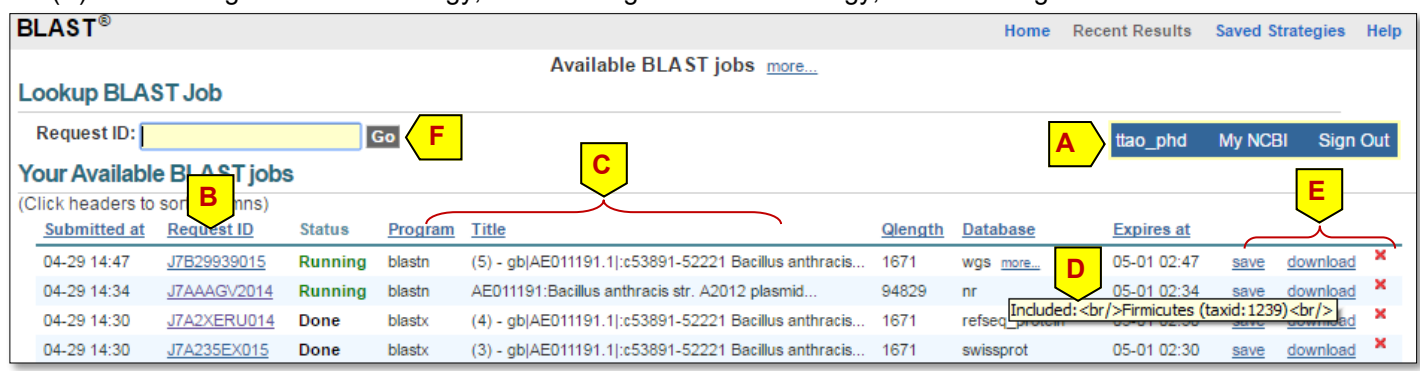

The input box (**F**) above the table is for retrieving other results using their assigned RIDs, such as those shared among colleagues, used as teaching or demonstration examples, or those with issues encountered and reported to NCBI's blast -help group. The formatting options table is no longer available with the switch to updated BLAST results page.

# **The Saved Strategies Page**

The "Saved Strategies" tab (right) displays a list of search strategies you saved earlier. The first four columns (**J**) provide a summary of the search settings for each saved entry. The "view" button (**K**) loads the settings in a search page, while

the "download" link (**L**) saves the settings in an ASN.1 formatted text file for use with standalone BLAST or reloading on the web services using the "Choose File" and "View" button (**M**), a useful way to share settings.

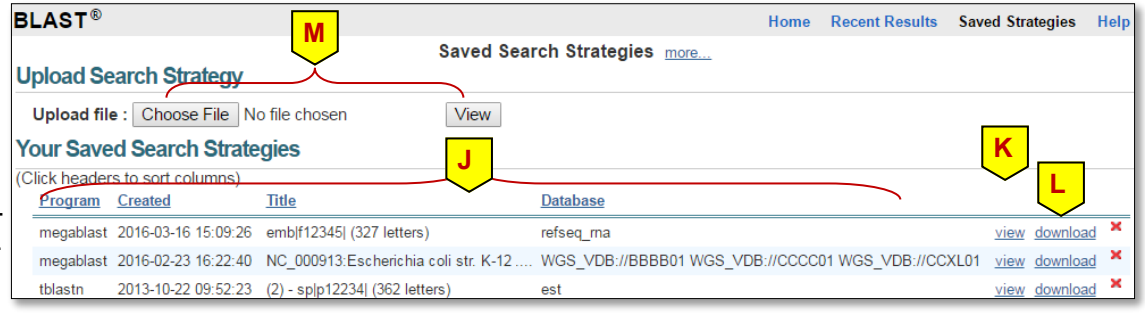

# **Functions of BLAST Search Pages**

There are five BLAST search pages, each performs a specific type of sequence alignment. These pages are the foundation for the NCBI BLAST service and will be described in more detail. Table 1 below summarizes key aspects of pages. These pages access a set of common databases, a summary of the contents for these databases are given in Table 2.

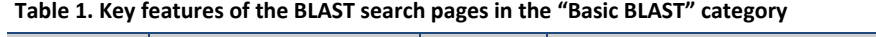

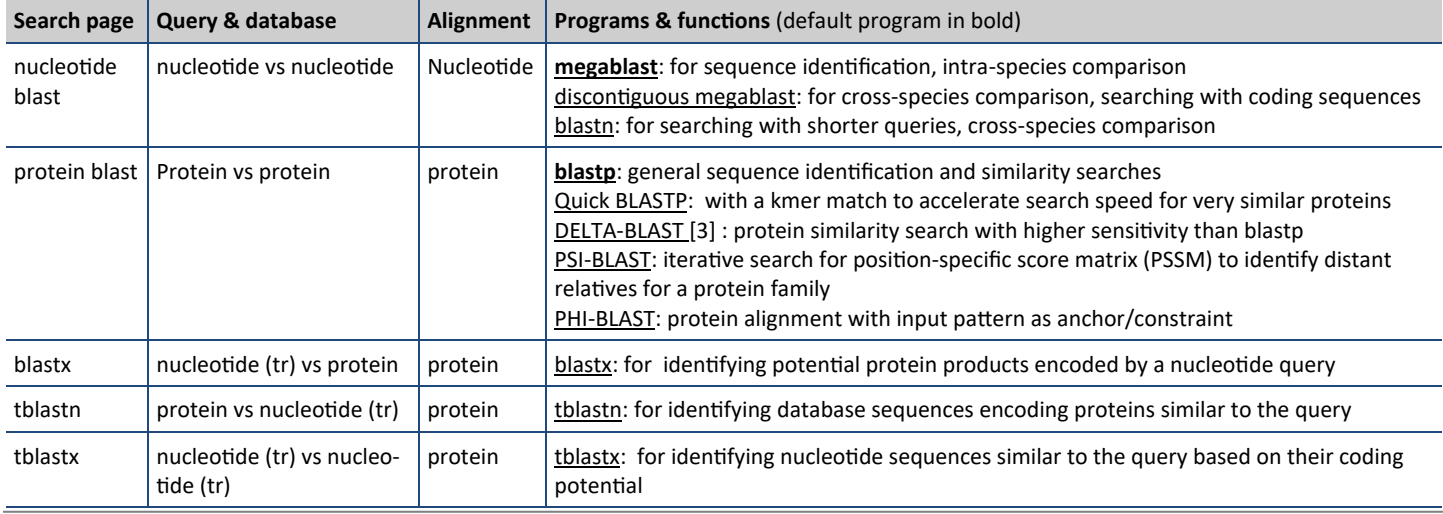

# **Functions of BLAST Search Pages (cont.)**

Table 2 describes the contents of the standard set of databases, which will help you select the proper database to setup more efficient searches.

#### **Table 2. Contents of the common BLAST sequence databases**

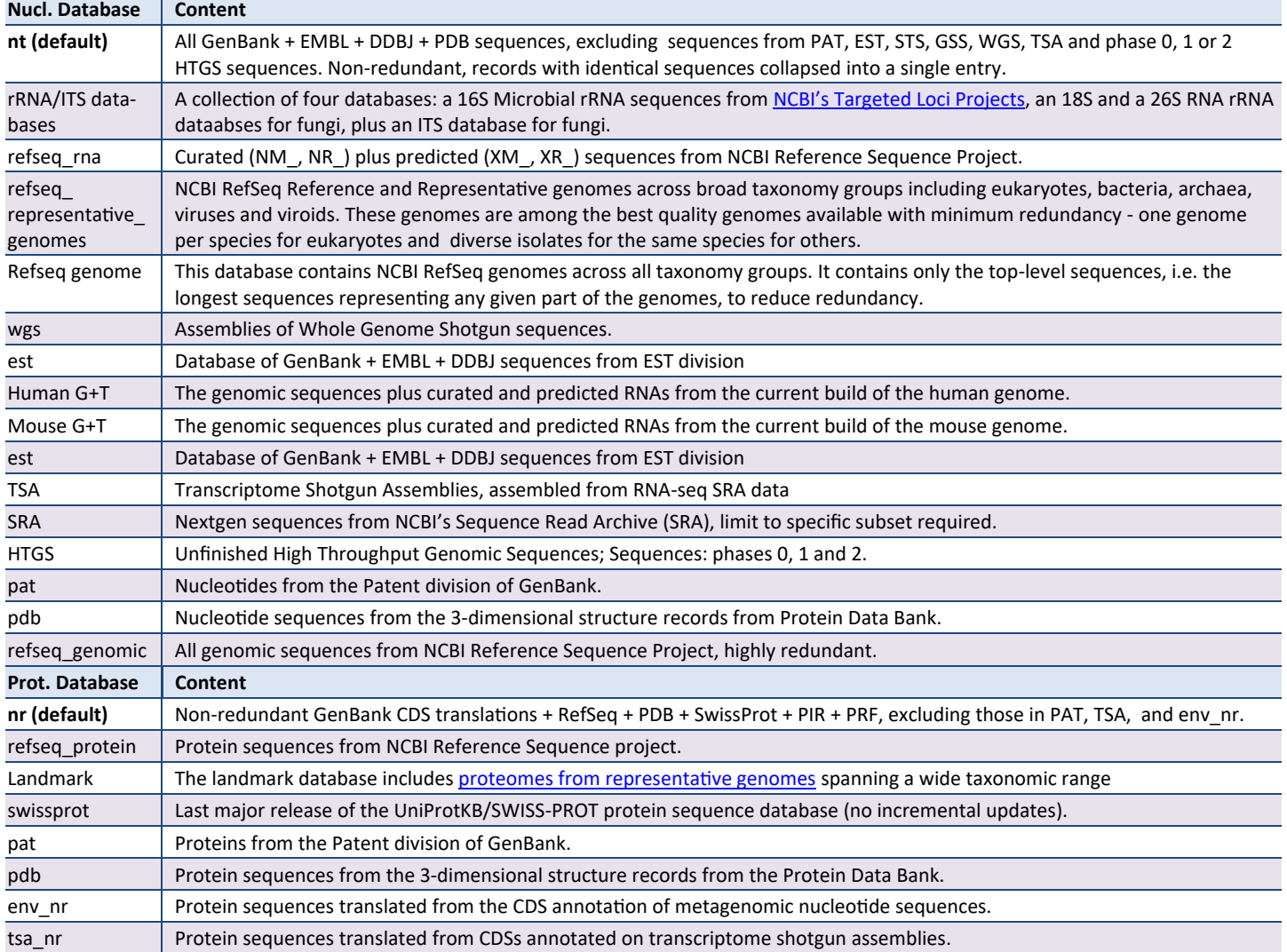

# **Elements of the Standard Nucleotide BLAST Search Page**

NCBI/BLAST/blastn suite blastn blastp blastx

**Enter Query Sequence** 

The "nucleotide-blast" link loads the "Standard Nucleotide BLAST" search page. The top of the page (below the common BLAST header) contains a breadcrumb indicating the page position in the site hierarchy (**A**), the page title, a set of tabs

tblastx

**A**

for quick navigation among the five core BLAST search pages (**B**), plus links to set the page back to default and to bookmark a search page with customized settings (**C**). The default display of the page contains three sections with the functions described below.

#### **Enter Query Sequence**

The main input box (**D**) takes nucleotide query sequences in various formats, such as accession

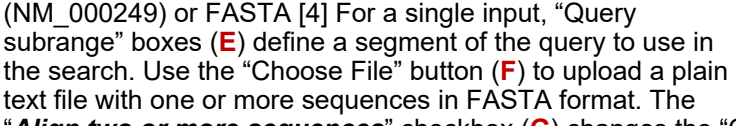

Enter accession number(s), gi(s), or FASTA sequence(s) @ Clear Query subrange @ **C D**From **E** To Or, upload file **F** Choose File No file chosen  $\overline{\mathbf{Q}}$ **Job Title G** or your BLAST search Enter a descri  $\overline{\triangledown}$  Align two or more sequences  $\odot$ □ Align two or more sequences **● Enter Subject Sequence** Subject subrange Enter accession number, gi, or FASTA sequence From I To<sup>[</sup> Or, upload file Choose File No file chosen  $\ddot{\Omega}$ 

**B**<br>BLASTN programs search nucleotide databases using a nucleotide query. more...

**Standard Nucleotide BLAST** 

"*Align two or more sequences*" checkbox (**G**) changes the "Choose Search Set" sections below to "Enter Subject Sequence" to allow comparison of query against those in the subject input box.

Reset page Bookn

# **Elements of the Standard Nucleotide BLAST Search Page (cont.) Choose Search Set**

Database

**Choose Search Set** 

BLAST database can be selected from the standard list using the pull-down menu (**A**). A search can be restricted to a subset of entries in the selected database by typing the name of the species, strains, or taxonomic group in the "Organism" textbox and selecting from the suggested list (**B**). The exclusion box to the right removes sequences from the selected organism during the search. Clicking the "+" button adds extra input boxes for broader

organism selection. Sequences with low information content can be excluded using the checkboxes below (**C**). For certain databases, entering custom queries in the "Entrez Query" textbox (**D**) restricts a search to entries satisfying the specified criteria. For example, entering "biomol\_mrna[prop] AND 500:1000[slen]" will restrict a search to mRNA entries 500 to 1000 bases long.

#### **Program Selection**

Three programs (**E** and Table 1 in p.2) with different speed and sensitivity are available for nucleotide vs nucleotide searches. The default megablast is better for certain tasks, such as identifying the input query and searching with large genomic query; discontiguous megablast works better

in finding related sequences from other species; while blastn works better for short input queries and identifying short matches, it also works better for cross-species searches than megablast.

**F**

**BLAST** 

**+Algorithm parameters** 

Program Selectio **Optimize for** 

**G**

Clicking the "BLAST" button (**F**) submits the search to BLAST server for processing. Results will be automatically displayed when completed. "Algorithm parameters" link (**G**) opens a normally collapsed section allowing access to additional parameter settings.

#### **General Parameters**

Parameters in this section specify the search sensitivity. The "Max target sequences" (**H**) sets the maximum database sequences with matches BLAST saves for a given query. The checked "Short queries" checkbox (**I**) allows BLAST to automatically optimize

settings for queries 30 bases/residues or shorter. The "Expect threshold" (**J**) filters out matches that are less significant, with Expect value above the setting. The "Word size" (**K**) set the size of the initial seed match, smaller settings are more sensitive. The "Max matches in a query range" (**L**) limits the matches saved to a given region of the query (such as from repeats) so matches to other region of the query can be reported. The default setting of "0" means no limit.

#### **Scoring Parameters**

Parameters here also affect the search sensitivity. The "Match/Mismatch Scores" (**F**) specifies the reward assigned to exact match and penalty assigned to a mismatch. The "Gap Costs" (**G**) field specifies how gaps introduced in the alignment should be penalized. For megablast, the default is linear, no penalty for opening a gap, while extending a gap assumes a linear penalty proportional to the length of the gap. For both parameters, non-default settings can be selected using the pull-down menu.

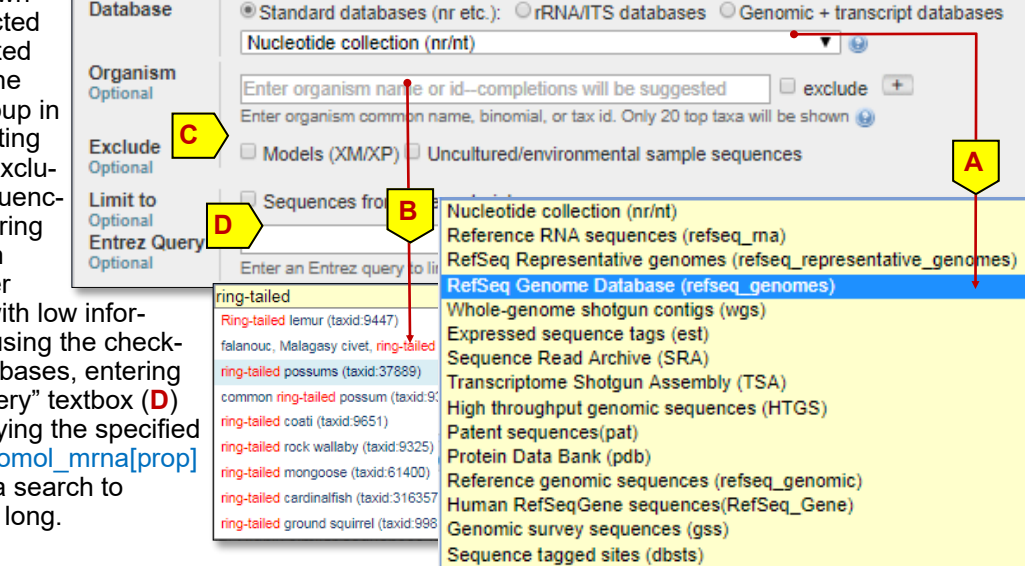

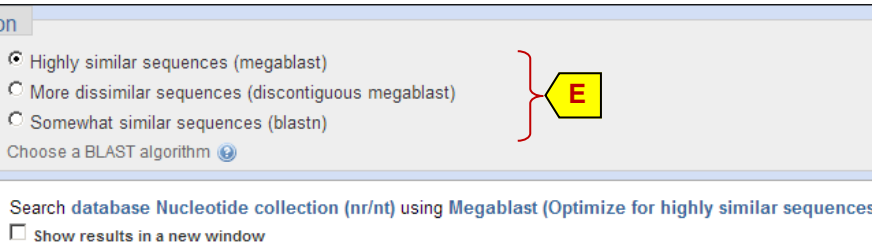

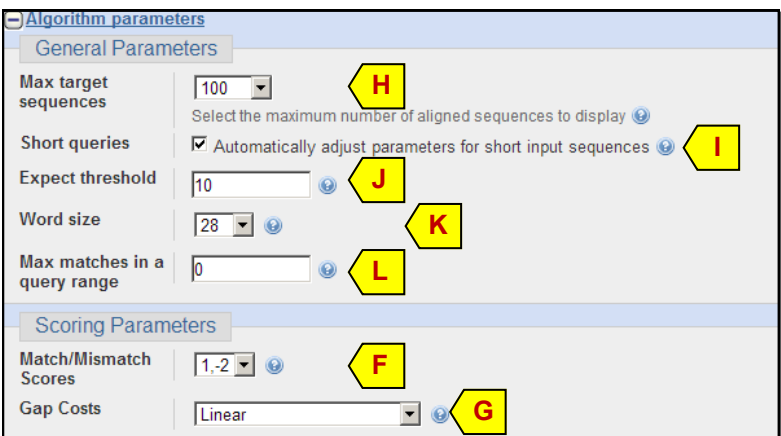

### **Elements of the Standard Nucleotide BLAST Search Page (cont.) Filters and Masking**

Parameters here specify whether low complexity sequences and organism-specific repeats should be filtered (**H**), and whether to filter only at the initial seed match stage (**B**, Mask for lookup table only) or during alignment extension as well. Lower case letters in the FASTA query

(provided as a mixed upper and lower case letters, representing custom features) can also be masked.

Make sure species-specific repeats for the source organism is selected when searching with genomic sequences to help avoid spurious hits from repeats overwhelming the BLAST search leading to search errors.

# **Elements of the Standard Protein BLAST Search Page**

The "protein-blast" link in the "Basic BLAST" links to the "Standard Protein BLAST" search page. The top of this page has the same tab and links found in the "Standard Nucleotide BLAST" search page (pg. 4) that provide the same functions. The default page display contains three sections with the functions described below.

**Program Selection** 

**Algorithm** 

#### **Enter Query Sequence**

Refer to the description for "Standard Nucleotide BLAST" (pg.4) for details. Checking "Align two or more sequences" will remove the "Program Selection" section to add subject input box for direct comparison of sequences in the query and subject input box. Only blastp program is available for that.

#### **Choose Search Set**

Most of the components are similar to the "Standard Nucleotide BLAST" page (pg.4). The main difference is that the database pull-down menu has a smaller list of protein databases (**D**). Entrez query box is no longer available due to database switching to version 5 [5].

#### **Program Selection**

Four different programs (**E** and Table 1 on p. 2) are available to satisfy various search The Quick BLASTP is for faster scan for very similar matches. The default blastp is a general purpose protein alignment program for identifying a sequence or finding others similar to it. PSI-BLAST is for finding more distant relatives through custom PSSM construction. PHI-BLAST does protein alignment with a pattern in the query as a constraint. DELTA-BLAST is a more

sensitive search using conserved domain matches the query to build a PSSM for the match evaluation. More complex searches may require adjustment of other search settings listed under the "Algorithm parameters" link (**F**), which is organized in a similar manner to that for the "Standard Nucleotide BLAST."

**F**

ightharpooner blast blast (protein BLAST)

Choose a BLAST algorithm @

Show results in a new window

O Quick BLASTP (Accelerated protein-protein BLAST) New

O DELTA-BLAST (Domain Enhanced Lookup Time Accelerated BLAST)

Search database Non-redundant protein sequences (nr) using Blastp (protein-protein BLAST)

O PSI-BLAST (Position-Specific Iterated BLAST) O PHI-BLAST (Pattern Hit Initiated BLAST)

• **General Parameters:** This section is the same as that in the "Standard Nucleotide BLAST" (pg. 4).

**BLAST** 

**+** Algorithm parameters

- **Scoring Parameters:** Eight score matrices from two families are supported (**G**). The default BLOSUM62 is the best general purpose matrix. For short queries, PAM30 is often selected. Each matrix has its own set of supported gap penalties under the Gap Costs menu (**H**). Protein alignment scores can be adjusted to account for biases in composition using options under the "Compositional adjustments" (**I**).
- **Filters and Masking:** Parameters here specify whether low complexity should be filtered and only at the seed lookup stage

(**J**). Lower case letters in the FASTA query (in a mixed upper and lower case letters format, representing custom features) should also be masked (**K**). These settings are generally not needed when compositional adjustments are used.

#### Non-redundant protein sequences (nr) Non-redundant protein sequences (nr) Reference proteins (refseq\_protein) Model Organisms (landmar UniProtKB/Swiss-Prot(swissprot) Patented protein sequences(pat) Protein Data Bank proteins(pdb) **D** Metagenomic proteins(env nr)

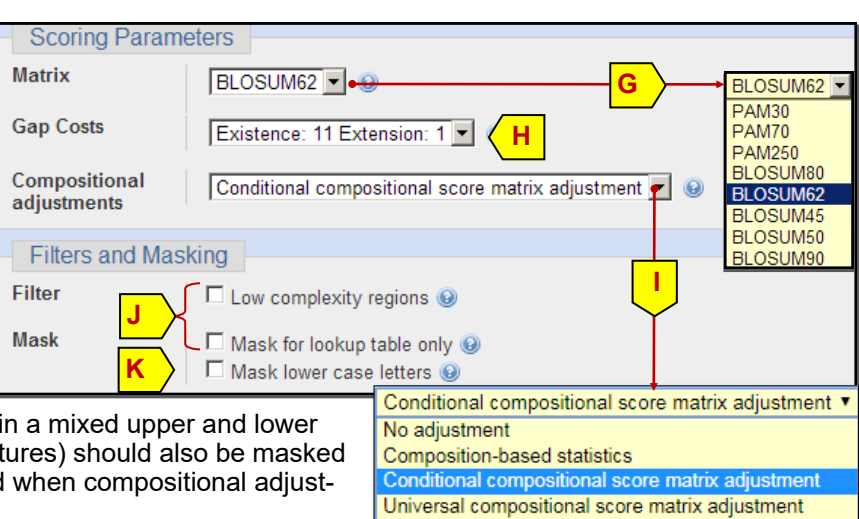

Transcriptome Shotgun Assembly proteins (tsa\_nr)

**E**

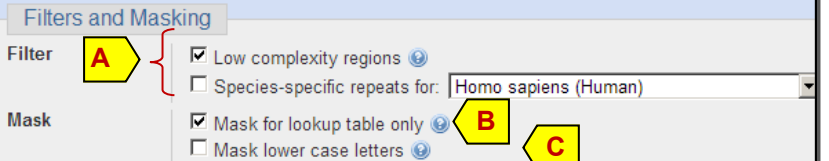

# **Items Unique to Translated Search Pages**

The page layout for translated BLAST search pages is the same as "Standard Protein BLAST." However, they do contain a few program-specific parameters. Or, upload file Choose File | No file chosen

- **Translated blastx search:** In the "Enter Query Sequence" section, a "Genetic code" field (**A**) is present under the "Choose File" button specify the codon table used in the translation of the input nucleotide query. Choose a code appropriate for the source of the query sequence. The remaining sections are the same as the "Standard Protein BLAST" page.
- **Translated tblastn search:** The page layout is the same as the "Standard Protein BLAST" search page. The key difference is that the Database field lists available nucleotide databases instead.
- **Translated tblastx search:** The layout differences are the presence of the "Genetic code" field (**A**) similar to the blastx page. The databases listed under the Database pulldown menu are the nucleotide databases. Note, the "Enter Query Sequence" takes nucleotide queries.

Human

# **Other Search Pages**

**Page link name Functions**

BLAST search pages under the "BLAST Genomes" category (**B**) differ from these under the "Basic BLAST" category only in the databases they access. The link names clearly indicate the source organism of the database the

search will target. Most will be custom pages generated upon user input (**C**) with the best available genome dataset for the input target organism.

**Table 3. Function of Specialized BLAST pages not following the standard layout**

The "Specialized BLAST" category contains different types of search pages, designed for specific tasks. Table 3 below summarizes the functions these pages provide.

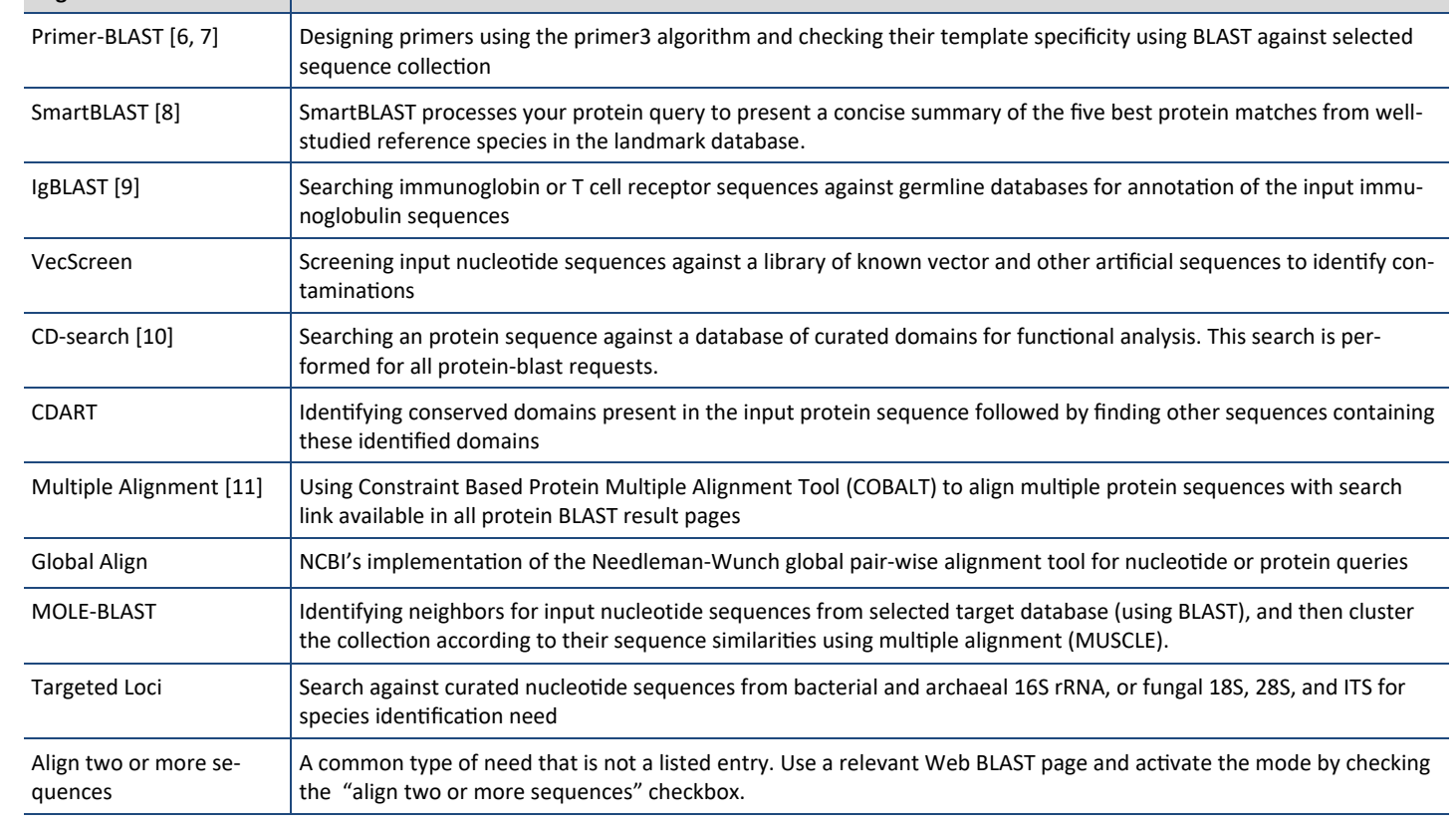

#### Bacteria and Archaea (11) Alternative Yeast Nuclear (12) Ascidian Mitochondrial (13) Flatworm Mitochondrial (14) Blepharisma Macronuclear (15) **B BLAST Genomes** Enter organism common name, scientific name, or tax id **Search C** Mouse Rat Microbes zebra f zebra fish (Danio rerio) (taxid:7955)

**Genetic code A** Standard (1) Standard (1) **Job Title** Vertebrate Mitochondrial (2) Yeast Mitochondrial (3) Mold Mitochondrial: ... (4) Invertebrate Mitochondrial (5)

# zebra finch (taxid:59729) Pogonoculius zebra Fowler, 1938 (taxid:150319) Zebra finch circovirus (taxid: 1642515)

zebra fish (taxid:215408)

zebra fish (Girella zebra) (taxid:215408)

Ciliate Nuclear; ... (6) Echinoderm Mitochondrial (9) Euplotid Nuclear (10)

# **Ways to Access NCBI Web BLAST Services**

In addition to web browser, BLAST services described above, with the exception for those listed in Table 3, can also be accessed using the "-remote" option in different standalone BLAST+ programs, or the RESTful BLAST service (*QBlast* or BLAST URLAPI). Features of these venues are summarized in Table 5 below. Available BLAST database can be obtained using the Entrez Programming Utilities [12] by querying the blastdbinfo database as described in a blog post [13].

#### **Table 4. Features of available methods to access NCBI web BLAST services**

![](_page_6_Picture_229.jpeg)

# **Setting NCBI BLAST Searches Locally**

NCBI also makes the BLAST programs available as standalone packages for local installation.

The blast+ packages for common flatforms are available from the following FTP directory: <https://ftp.ncbi.nlm.nih.gov/blast/executables/LATEST/>

The package also contains utilities for downloading the standard set of BLAST databases (through **update\_blastdb.pl**), in preformatted form from the BLAST db ftp directory ([https://ftp.ncbi.nlm.nih.gov/blast/db/\),](https://ftp.ncbi.nlm.nih.gov/blast/db/) and for extracting sequences from those databases (**blastdbcmd**).

To handle datasets stored in vdb format initially adopted by the NCBI SRA database, blastn\_vdb and tblastn\_vdb are made available. These two programs can access SRA, WGS, and TSA sequence data stored in vdb format natively as databases, making the FASTA dumpling and blast database formatting unnecessary. Install the sratoolkit to gain access to these tools:

<https://trace.ncbi.nlm.nih.gov/Traces/sra/sra.cgi?view=software>

Magic-blast, a read aligner from NCBI BLAST group, can also access reads from SRA directly as input query. See: <https://ftp.ncbi.nlm.nih.gov/blast/executables/magicblast/>

Specialized BLAST are generally not available for local setup, with the exception of IgBLAST: <https://ftp.ncbi.nlm.nih.gov/blast/executables/igblast/release/>

Processing of large datasets generated by nextgen sequencing technology often requires large computational setup in the cloud. NCBI makes BLAST+ package available as a Docker image. Refer to this page for more details: [https://blast.ncbi.nlm.nih.gov/Blast.cgi?CMD=Web&PAGE\\_TYPE=BlastDocs&DOC\\_TYPE=CloudBlast](https://blast.ncbi.nlm.nih.gov/Blast.cgi?CMD=Web&PAGE_TYPE=BlastDocs&DOC_TYPE=CloudBlast)

# **Technical Assistance**

NCBI provides technical assistance to the BLAST user community through its blast-help group. Problem and bug reports, suggestions and feature requests, as well as other questions related to BLAST usage should be addressed to the group (blast-[help@ncbi.nlm.nih.gov\)](mailto:blast-help@ncbi.nlm.nih.gov).

Submitting detailed information along with the problem report will help expedite the investigation and response. Information needed when reporting problems encountered during web BLAST searches are:

- A description on the goal of the search
- The valid RID(s) of relevant searches (note that they expired 36 hours after the search)
- The detailed error message
- The search page and settings used, along with a summary of the input query, particularly if RIDs were not issued

CPU related errors are caused when searches exceed the allocated processing time. Repeat the search using "Edit and resubmit" link to get back to the search page with the following adjustments will help resolve the issue:

- Reduce the number and/or size of the input query sequence(s), use subsequence for large single query if possible
- Add database limit using Organism or Entrez query box to search a more focused smaller subset
- Increase the search stringency by using
	- $\Diamond$  A lower Expect value
	- $\Diamond$  A larger Word size
	- Filters and repeat masking
	- $\Diamond$  A lower number for Maximum target sequences (results saved)

For errors occurred from using "-remote" option of the standalone BLAST+ package, as well as standalone BLAST+ package for local searches, the following pieces of information should be provided:

- A description on the goal of the search
- The platform and version of the installed BLAST+ package
- The complete error message
- The complete command line used
- A summary and a small sample of the input query file
- BLAST server returned RIDs if available

For RESTful BLAST, the following pieces of information should be provided:

- A description on the goal of the search
- The platform and relevant code used to call the service
- The complete error message
- A summary and small sample of the input query file

# **References**

- 1. [NCBI BLAST: a better web interface.](https://www.ncbi.nlm.nih.gov/pubmed/18440982) NCBI BLAST: a better web interface. Johnson M et. al. Nucleic Acids Res. 2008 Jul 1;36(Web Server issue):W5-9.
- 2. My NCBI Help.<https://www.ncbi.nlm.nih.gov/books/NBK3843/>
- 3. [Domain enhanced lookup time accelerated BLAST.](https://www.ncbi.nlm.nih.gov/pubmed/22510480) Boratyn GM, et. al. Biol Direct. 2012 Apr 17;7:12.
- 4. FASTA format. [https://en.wikipedia.org/wiki/FASTA\\_format](https://en.wikipedia.org/wiki/FASTA_format)
- 5. BLAST DBv5.<https://ftp.ncbi.nlm.nih.gov/blast/db/v5/blastdbv5.pdf>
- 6. Primer-BLAST: a tool to design target-[specific primers for polymerase chain reaction.](https://www.ncbi.nlm.nih.gov/pubmed/22708584) Ye J, et. al. BMC Bioinformatics. 2012 Jun 18;13:134. doi: 10.1186/1471-2105-13-134.
- 7. Factsheet: Primer-BLAST. [https://ftp.ncbi.nih.gov/pub/factsheets/HowTo\\_PrimerBLAST.pdf](https://ftp.ncbi.nih.gov/pub/factsheets/HowTo_PrimerBLAST.pdf)
- 8. Factsheet: SmartBLAST. [https://ftp.ncbi.nlm.nih.gov/pub/factsheets/Factsheet\\_SmartBLAST.pdf](https://ftp.ncbi.nlm.nih.gov/pub/factsheets/Factsheet_SmartBLAST.pdf)
- 9. [IgBLAST: an immunoglobulin variable domain sequence analysis tool.](https://www.ncbi.nlm.nih.gov/pubmed/23671333) Ye J, et. al. Nucleic Acids Res. 2013 Jul 1;41 (Web Server issue):W34-40.
- 10. [CDD: specific functional annotation with the Conserved Domain Database.](https://www.ncbi.nlm.nih.gov/pubmed/18984618) Marchler-Bauer A, et. al. Nucleic Acids Res. 2009 Jan;37(Database issue):D205-10.
- 11. COBALT: constraint-[based alignment tool for multiple protein sequences.](https://www.ncbi.nlm.nih.gov/pubmed/17332019) Papadopoulos JS, Agarwala R. Bioinformatics. 2007 May 1;23(9):1073-9.
- 12. Entrez Programing Utilities Help. [https://www.ncbi.nlm.nih.gov/books/NBK25501.](https://www.ncbi.nlm.nih.gov/books/NBK25501)
- 13. Blastdbinfo: API access to a database of BLAST databases. NCBIINSIGHT blog entry<https://go.usa.gov/xp7gR>
- 14. Installation of standalone BLAST+. [https://ftp.ncbi.nlm.nih.gov/pub/factsheets/HowTo\\_blast\\_setup.pdf](https://ftp.ncbi.nlm.nih.gov/pub/factsheets/HowTo_blast_setup.pdf)
- 15. Standalone BLAST+ Cookbook. <https://www.ncbi.nlm.nih.gov/books/NBK279690/>
- 16. QBlast's URL API User Guide. [https://ncbi.github.io/blast](https://ncbi.github.io/blast-cloud/dev/api.html)-cloud/dev/api.html
- 17. Local SRA BLAST: [https://ftp.ncbi.nlm.nih.gov/pub/factsheets/HowTo\\_Local\\_SRA\\_BLAST.pdf](https://ftp.ncbi.nlm.nih.gov/pub/factsheets/HowTo_Local_SRA_BLAST.pdf)